## **User Manual**

Please read the manual before use.

#### WELCOME:

Thank you for choosing the pad. After reading this guide, you will be able to fully master the use of your pad and appreciate all its functions and case of use.

#### **DECLARATION**˖

This manual as device use instruction does not represent the explanation of the device's software and hardware, the features possibly is different refer to the different area.

The pad is compatible with CDMA1X/CDMA2000/EVDO technology. Some functions referred in this guide also need the support from network operators or service providers.

In order to ensure your safety, please read the "Safety

Notice".

#### **MANUAL ICON**˖

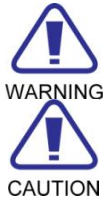

Indicates warning information.

Indicates caution information.

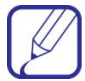

Indicates device tips.

- **[ ]** Indicates function key.
- **BOLD** Indicates a menu or an icon.

### **Content**

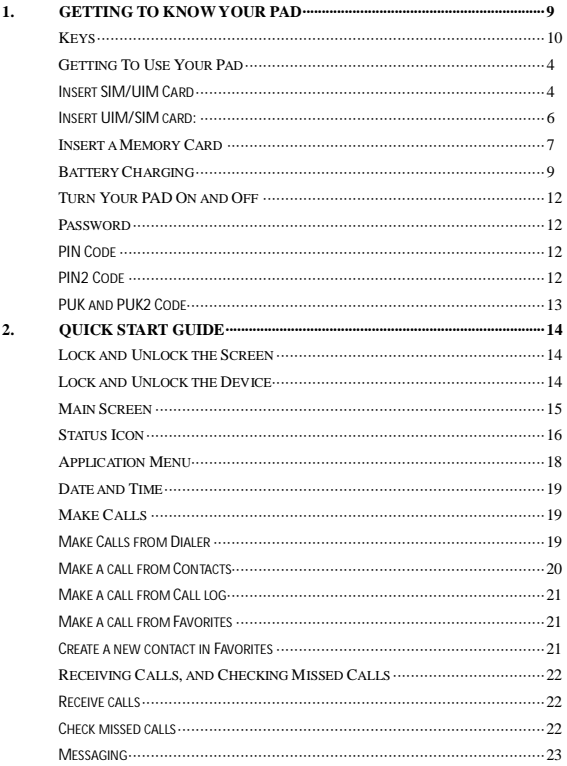

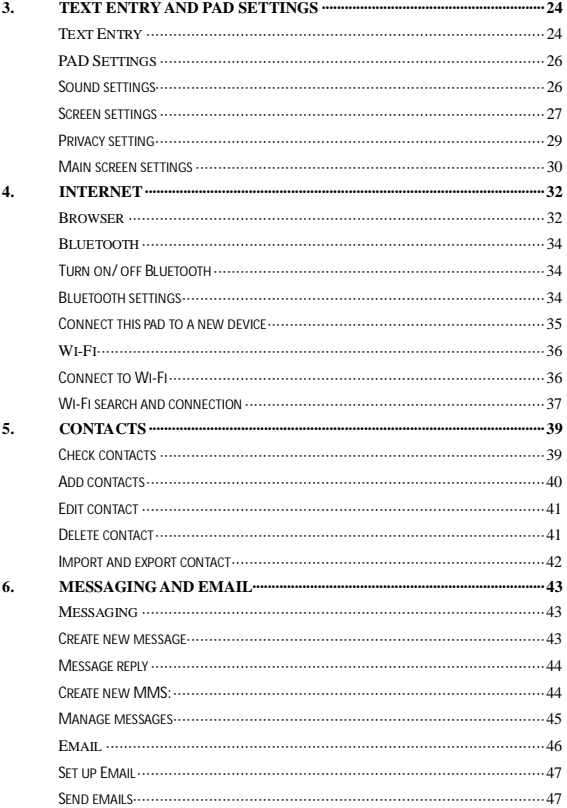

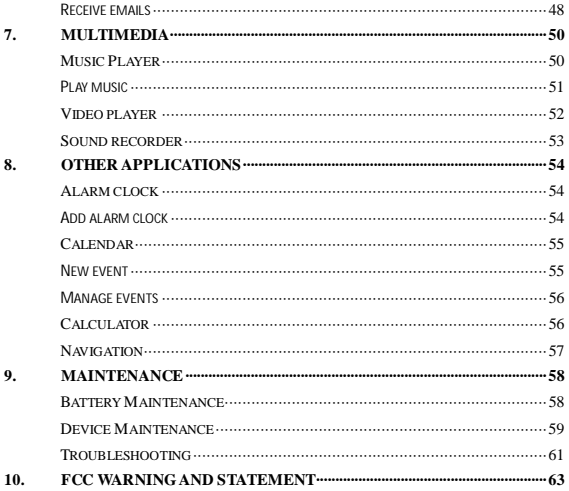

### **Safety Notice:**

Before using the PAD, please read and follow the rules below carefully.

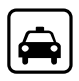

If you dial or answer a call while driving, please use the hands-free device (e.g. earphone, vehicle hands-free system, PAD hands-free system) or use your PAD after parking the vehicle.

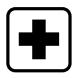

Please switch off your PAD where you see signs forbidding PAD use. Such signs can be found in medical centers or establishments containing medical equipment.

The PAD may interfere with the communication network of airplanes, so please make sure your PAD is switched off during the flight.

To avoid the risk of any explosion, please switch off the PAD at petrol stations and places which are near fuel, chemical solvent or other dangerous substances.

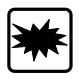

Please switch off your PAD in areas where there could be a risk of explosion and in areas where you are asked to switch off bidirectional radios. Pay attention and adhere to any rules and regulations concerning pad use.

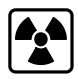

All PADs can be subject to interference, which could affect its performance.

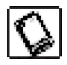

In order to ensure high performance and to avoid damage the PAD, please use the original accessories and battery. Avoid using devices which are not compatible.

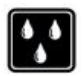

Keep this device away from excessive moisture and extreme temperatures.

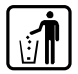

Please neither burn the PAD battery nor use it as ordinary rubbish, as this could endanger life and damage to the environment. Please obey the environmental policy of the local government and dispose of and recycle them in time.

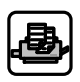

If you need to connect your PAD to other devices, please read the user guide carefully to ensure the procedure is carried out safety.

Keep small parts (e.g. SIM card) out of the reach of children to prevent batteries from being swallowed or causing other dangers.

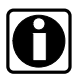

Please back up the important information of PAD and be sure to have a second copy in case data is lost from your PAD.

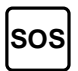

Make sure the PAD is switched on and has service coverage before inputting the emergency number. Press the call key for your position to be located. Please don't end call unless told to do so.

# **1.Getting To Know Your PAD**

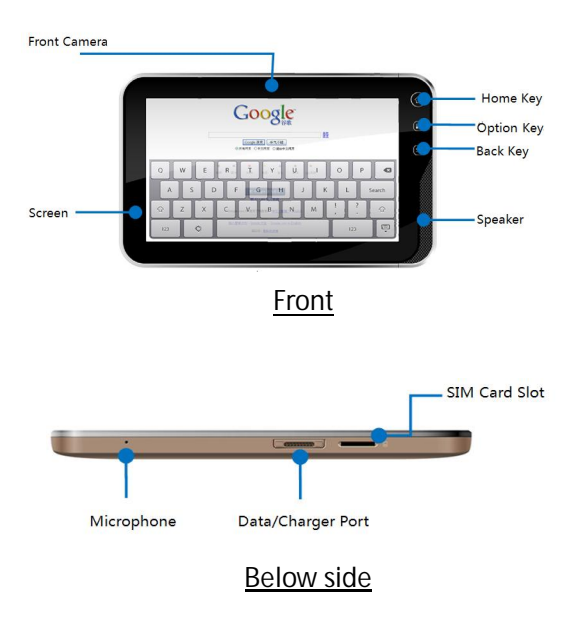

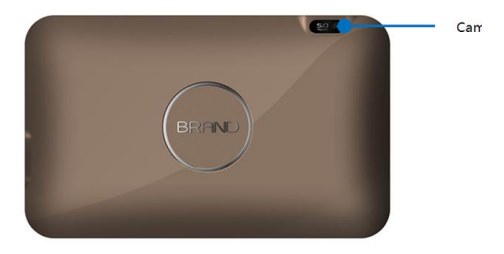

**Back side**

### **Keys**

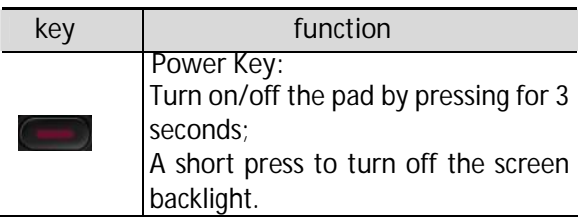

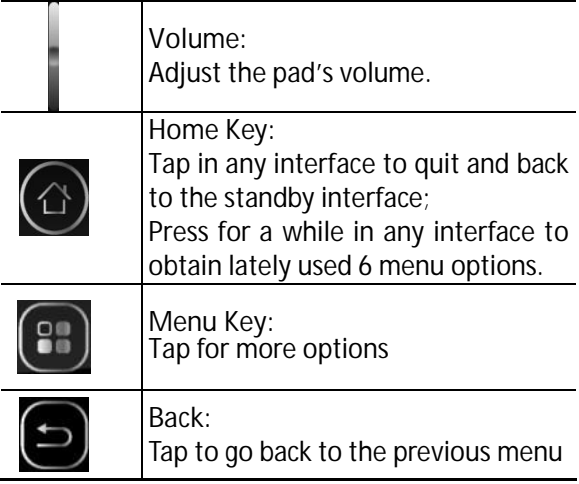

### **Getting To Use Your Pad**

#### Insert SIM/UIM Card

 Always switch off your device before installing or removing SIM card.

> **In order to protect UIM/SIM card when plugging or unplugging in use, the system will shut down automatically!**

UIM/SIM card is provided by the service provider, which can store some basic data, such as contact names and telePADs, ect. Some UIM/SIM card may not match with this pad, please resort to the service provider for replacement.

This device includes original lithium

battery. DO NOT attempt to open or repair this battery. Battery performance depends on many factors, including network configuration, signal strength, the temperature of the environment to operate the device, the features and/or settings select and used, and other application services.

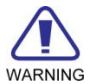

To reduce risk of fire or burns:

- Do not attempt to open or repair the battery pack.

- Do not disassemble, crush, puncture, short circuit the external contacts of the battery, or dispose it in fire or water.

Do not expose the battery in environments of temperatures above 60oC (140oF).

- Replace only with the battery pack designated for this device.

- Recycle or dispose of used battery as stipulated by local regulations.

Insert UIM/SIM card:

(1) Insert the UIM/SIM card into the slot (please pay attention to card direction to insert).

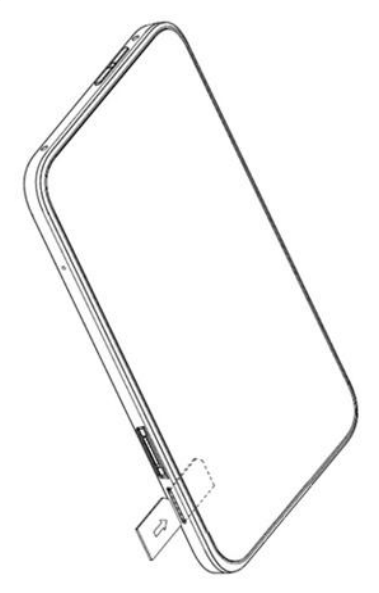

### **Insert a Memory Card**

Insert a memory card to expand the memory space (This device employs Micro SD card).

**(1)Insert a memory card**: insert into the slot with the side of the golden contacts facing down, push in the direction as indicated in the picture to make a click.

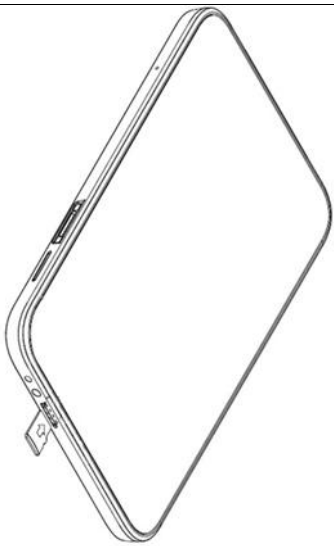

**(2)Take out a memory card**: slightly push down the Micro SD card, and take out the popup card.

CAUTION Recommend to use originally equipped Micro SD card, or Micro SD card of San Disk or Kingston and other leading brands. Please confirm

Getting To Know Your PAD

the compatibility of Micro SD card with this device.

> **Please keep the children from MicroSD to avoid any unexpected swallow.**

### **Battery Charging**

Charging the battery by the travel charger:

(1) Connect the USB cable to the travel charger. Insert the USB cable to the USB port on the PAD carefully, and connect the charger to a standard wall outlet.

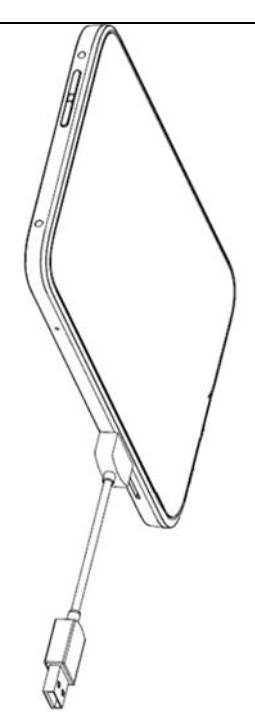

(2) During normal charging, battery status icon will show up. The fully charged icon will show up when charging ends.

 $(3)$  After fully charged, please disconnect charger from power supply, and then disconnect the PAD.

CAUTION New batteries are shipped partially charged. Before start using your device, it is recommended to charge the battery as new batteries perform best after several full charge/discharge cycles.

Please charge timely as over discharge will damage the battery.

It is normal that PAD generates slight heat in charging.

CAUTION This device only supports exclusive charger, and other PC or laptop could not fully charge the device.

After shut down with low battery, this device takes 5-10 minutes in charging to switch on. This is a normal phenomenon.

### **Turn Your PAD On and Off**

Please first check there is battery with enough power in your PAD, and press **[Power Key]** for 3 seconds to turn your PAD on and off.

#### **Password**

#### PIN Code

PIN code (Personal Identification Number) avoids your SIM card being used illegally. PIN code is provided with SIM card. If wrong PIN code is input for continuous three times, you should unlock it by PUK code. For more information, please consult the network operator.

PIN2 Code

You need to enter PIN2 code to start some functions. If wrong PIN2 code is input for three times, you should unlock it by PUK2 code. For more information, please consult the network operator.

#### PUK and PUK2 Code

PUK and PUK2 code may be provided with SIM card. If wrong PIN/PIN2 code is input for three times, the device requires PUK/PUK2 code. Please consult the network operator if such codes are not available.

CAUTION If wrong PIN code is input for three times continuously, SIM card will be locked. Please resort to the network operator for help to decode. Decoding by you may result in a permanent invalid SIM card.

# **2.Quick Start Guide**

Learn how to perform basic operations and use the main features of your pad.

### **Lock and Unlock the Screen**

1. Lock the screen

Press the **[Power Key]** to lock the device, save the battery and avoid misoperation.

- 2. Unlock the screen
- Press the power key to light up the screen.

### **Lock and Unlock the Device**

In order to avoid any misoperation, you may lock the device.

1. Lock the device

Press the **[Power Key]** to lock the device.

Attention: if no operation is done during the screen timeout time as defaulted or as set in the pad, the device will be locked automatically.

2. Unlock the device

Press the **[Power Key]** and slide the unlock key to the right side to unlock the device

### **Main Screen**

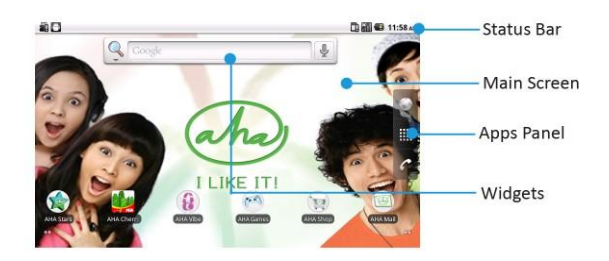

You may activate functions of this device by operations on the touch screen. There are five main screens, which could be switched by sliding to the left or the right. Tap **[Home Key]** in any interface to go back to the main screen. Tap an application icon on the main screen to start that application. Tap **Apps Panel** to find all applications.

 You may add or cancel icons on the main screen as expected. Please find more details in the device basic settings.

### **Status Icon**

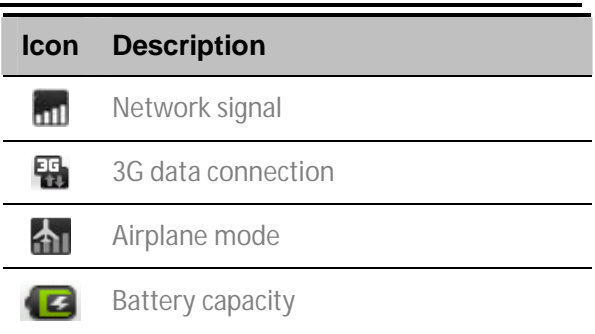

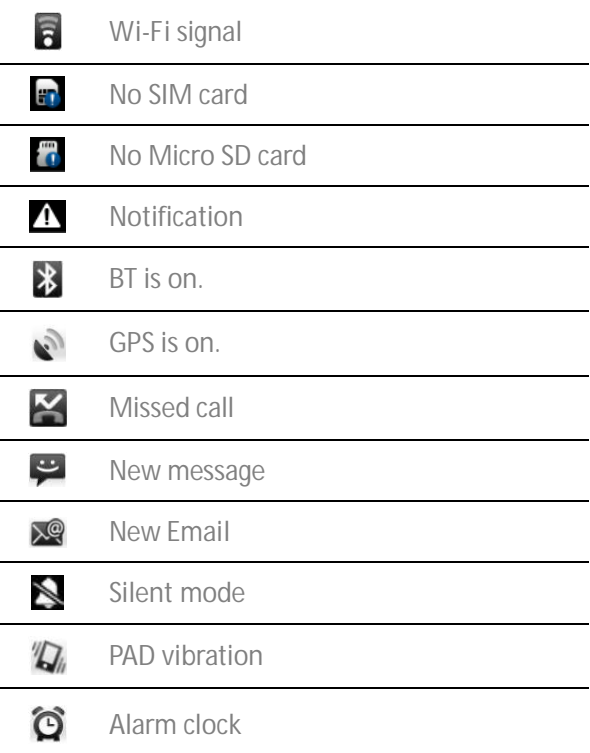

## USB connected

If there is any missed call or new message, the status bar on top of the screen will indicate the notifications. Slide down from the status bar to find the notifications and tap to check.

## **Application Menu**

Tap **Apps Panel** on the main screen, you can view and set all the applications.

Tap **Main Screen Panel** to go back to main screen.

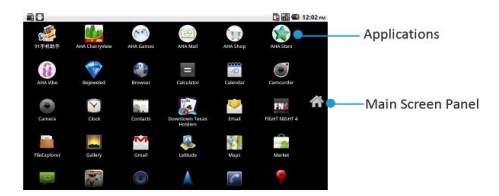

### **Date and Time**

You can set date, time, time zone and format.

In the applications interface, tap **settings**>**Date & time**.

**Date & time settings** include: **Automatic, Set date, Select time zone, Set time, Use24-hour format** and **Select date format.**

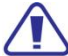

**Automatic** item is available with UIM/SIM card inserted.

### **Make Calls**

Make Calls from Dialer

1. Tap **Apps Panel**>**Phone** in the main screen to enter dialer interface

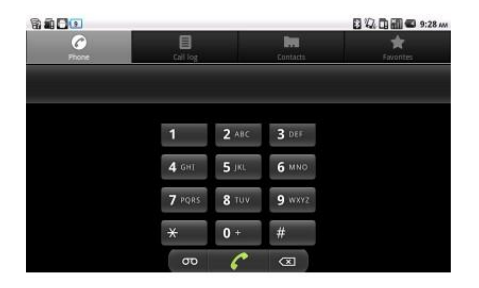

2. Input the PAD number you want to dial in the

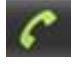

interface,  $tan$  to make a call.

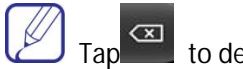

 $Tap \n\qquad \qquad$  to delete wrong inputting.

Make a call from Contacts

1. Tap **Apps Panel**>**Phone**>**Contacts**, or tap **Contacts**.

2. Choose the contact you need to enter contact details menu.

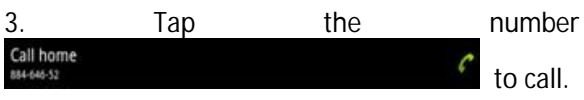

Make a call from Call log

1. In Idle mode, press **Apps Panel** >**Phone**>**Call log**

2. Select a call log. Tap  $\Box$  to call back the number.

Make a call from Favorites

You can call numbers in frequent use from **Favorites** 

- 1. In Idle mode, press **Apps Panel** >**Phone**>**Favorites**
- 2. Select a number. Tap to call back the number.

Create a new contact in Favorites

1. In Idle mode, tap **Apps Panel**>**Phone**>**Contacts**

2. Select a contact, tap  $\mathbb{Z}$  in contacts detail interface.

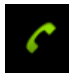

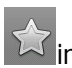

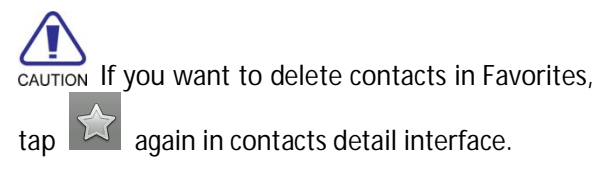

### **Receiving Calls, and Checking Missed Calls**

Receive calls

When a call comes, slide the green answer key to the right to answer the call, or slide the red end key to reject the call.

Check missed calls

If there is a missed call, the status bar will indicate a missed call icon  $\blacksquare$ . Slide down from the status bar to check the missed calls.

You may also tap **Apps Panel** >**Phone**>**Call log** to check missed calls.

Messaging

You may send or receive SMS or MMS with multimedia file.

Tap **Apps Panel**> **Messaging** to enter the message interface.

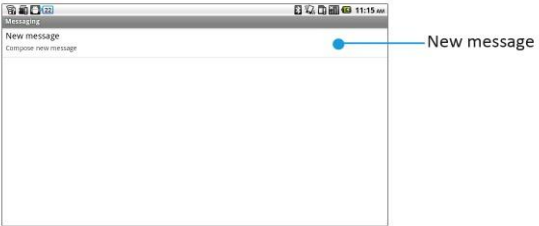

# **3.Text Entry and PAD Settings**

### **Text Entry**

You may use Android keypad and other input method to edit, such as add contact information and edit message ect..

Switch the input methods:

- 1. Enter the editing interface.
- 2. Press on the edit area and the edit menu will pop up.
- 3. Tap the input method and select the expected input method.

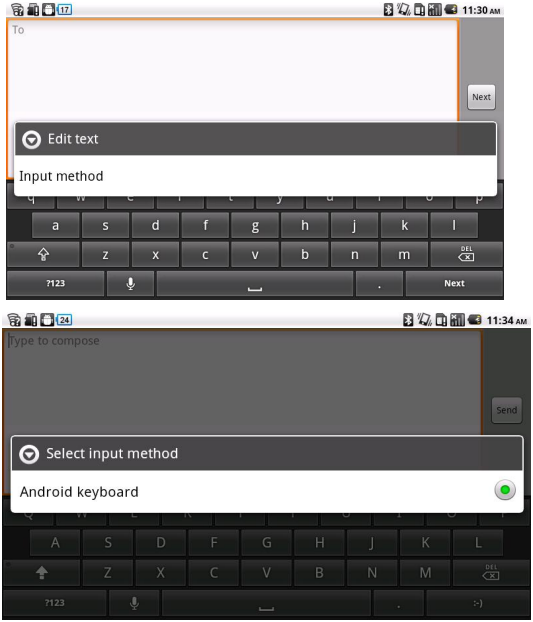

### **PAD Settings**

Sound settings

You can select the ringtone you like to set as incoming ringtone.

**Ringtone Settings**

1. In the applications menu, tap **Settings>Sound>Phone ringtone.**

2. Scroll the ringtone list up and down, tap the ringtone name to listen; select one and tap OK to save.

**Ringer volume**

1. In the applications menu, tap **Settings> Sound >Volume.**

2. Scroll the incoming volume indicator to adjust, select and tap OK to save.

3. In the main screen, press the volume on the side

to adjust the current volume. Press the volume down key to set as vibration mode and silent mode.

 Press the **[Power Key]** for a while, and tap the silent mode in this option menu as a short cut to activate the silent mode.

Screen settings

**Set wallpaper**

1. In the main screen, tap **[Menu Key]** to open the options.

2. Tap **Wallpaper** and select from Gallery, Live wallpapers or Wallpapers.

3. Scroll the wallpaper thumbnails; select the wallpaper you like and tap **Set wallpaper**.

**Live wallpaper**

You may set the screen with live wallpaper.

1. In the main screen, tap **[Menu Key]** to open the

menu options.

2. Tap **Wallpaper** and select from Live wallpapers.

3. Select the wallpaper you like and tap **Set wallpaper**.

**Brightness setting**

1. In the applications menu, tap **Settings>Display>Brightness.**

2. Scroll to adjust the brightness, tap OK to save.

**Screen timeout time setting**

You can set the screen timeout time to adjust the time before the screen automatically locks.

1. In the applications menu, tap **Settings>Display>Screen timeout.**

2. Select and tap the screen timeout time to finish the settings.
Privacy setting

**Back up my data**

You can back up your settings and other applications data if you turn this function on.

1. In the applications menu, tap **Settings>Privacy>Back up my data.**

2. Tap **Back up my data** and tap OK to finish the settings.

**Automatic restore**

1. In the applications menu, tap **Settings> Privacy> Automatic restore.**

2. Tap **Automatic restore** to turn on/off this function.

**Factory data reset**

1. In the applications menu, tap **Settings> Privacy >Factory data reset**

2. Tap **Reset phone**.

3. Tap **Erase everything** and the pad will restart and

reset to the factory date.

Main screen settings

There are 5 main screens on the pad, and you can switch by sliding to the left or right. Tap the **[Home Key]** in any interface to go back to the main screen.

You may add Shortcuts, Widgets, Folders and Wallpapers to the main screen as you like.

**Add Shortcuts in the main screen**

- 1. Tap **[Menu Key]** to show **menu** in the idle mode.
- 2. Tap **Add >Shortcuts**.
- 3. Select one and save in the main screen.

**Add Widgets in the main screen**

- 4. Tap **[Menu Key]** to show **menu** in the idle mode.
- 5. Tap **Add >Widgets**.

6. Select one and save in the main screen.

**Delete icons in the main screen**

1. In the main screen, press on the icon to be

deleted until **III** shows, and drag the icon to

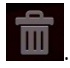

## **4.Internet**

### **Browser**

Open the web browser to start to visit the web and use the applications based on web. If necessary, please consult your service provider on how to connect.

 The web connection type depends on services from your service provider. Costs vary from different connection types. Please consult your service provider for more details on tariff.

In the **applications menu**, tap the **Browser**.

There is an address line in the browser, tap and input the webpage address that wants to visit, Go  $tan \Box$  to visit.

Tap **[Menu Key]** and options will be shown:

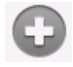

New window: add a new window.

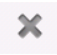

Exit: exit the browser.

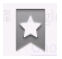

Bookmarks: save the favorite webpage.

 Windows: tap the key to switch and manage the windows being opened; tap new window to create a new window. Tap this key again to close the windows switching interface.

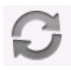

Refresh: refresh the current webpage.

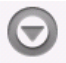

 More: more options, including forward, back, add a bookmark, search the webpage, ect.

### **Bluetooth**

Turn on/ off Bluetooth

1. In the **applications menu**, tap **Settings**> **Wireless & networks**.

2. Tap Bluetooth. The Bluetooth indicator in highlight shows Bluetooth is on. Meanwhile, the status line will show the Bluetooth indicator **Bon** top of the device.

CAUTION To save battery and ensure the Bluetooth security, please close the Bluetooth if the Bluetooth is not used. The device may not connect to another device after closing the Bluetooth, unless you turn on the Bluetooth again.

Bluetooth settings

In the **applications menu**, tap **Settings> Wireless &**

#### **networks> Bluetooth settings**.

Bluetooth settings include:

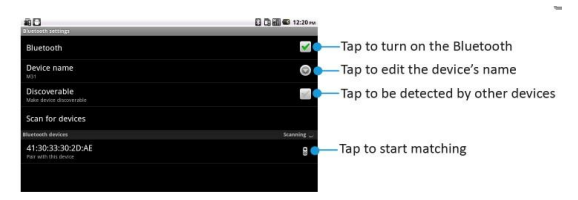

Connect this pad to a new device

1. Make sure the Bluetooth is on and visible within appropriate range (about 10 meters).

2. In the **applications menu**, tap **Settings> Wireless & networks> Bluetooth settings.**

3. Tap **Bluetooth** to turn it on.

4. Tap **Scan for devices** and the device being found will be shown.

5. Tap the device in need, tap matching or input the device code for matching with the device (the default code is 0000). Turn on the Bluetooth, and the Bluetooth indicator will be shown in the status line.

 The Bluetooth devices may have specific functions, connections in detail and usage, please refer to related instructions.

### **Wi-Fi**

You may connect to Wi-Fi for wireless internet and download.

Connect to Wi-Fi

1. In the **applications menu**, tap **Settings> Wireless & networks**.

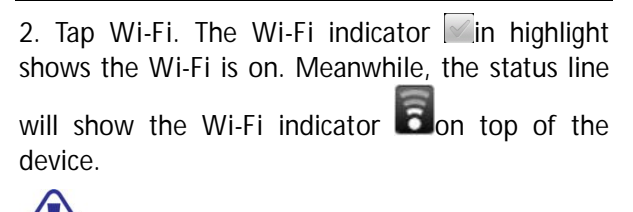

CAUTION To extend the battery life, please turn off Wi-Fi if it is not used.

Wi-Fi search and connection

- 1. In the **applications menu**, tap **Settings> Wireless & networks> Wi-Fi settings**.
- 2. Tap **Wi-Fi** to turn on and search. The device will list the networks in the range being searched.
- 3. Tap **Wi-Fi settings** to see the searched networks.
- 4. Tap the network to be connected, and tap **Connect**.

5. If necessary, input the wireless password and other information, then tap **Connect**. The wireless

indicator  $\overline{\bullet}$  will show in the status line after the device reaches the network. The Wi-Fi and the Bluetooth can't synchronization using.

# **5.Contacts**

You can save the name, PAD number, email address etc. in **Contacts**.

Check contacts

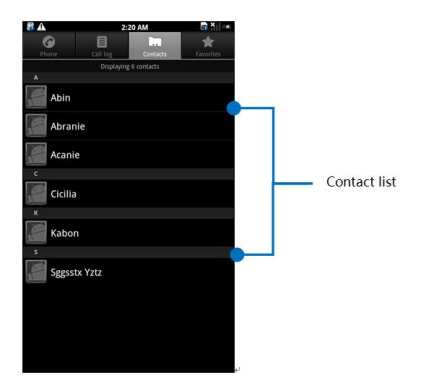

In the **applications menu**, tap **Contacts** to enter the

contact menu.

Scroll up or down the contact list to check more contacts.

Tap **[Menu Key]** to enter menu options, such as **Search, New contact, Accounts,** and **Import/ Export**.

Add contacts

- 1. In the **application menu**, tap **Contacts** to enter the contact menu.
- 2. Tap **[Menu Key]** to enter menu options, tap **New contact**.
- 3. Tap relevant items to input contact information.
- 4. Tap **Done** to save the contact information.

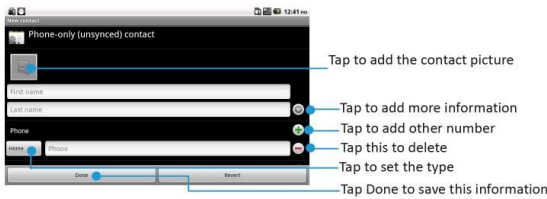

Edit contact

1. In the **applications menu**, tap **Contacts** and enter contact list.

2. Tap the contact to be edited for a while to enter options>**Edit contact**

3. Tap **Done** to save the contact after inputting information.

Delete contact

1. In the **applications menu**, tap **Contacts** to enter contact list.

2. Tap the contact to be edited for a while to enter

options > **Delete contact**

Import and export contact

1. In the **applications menu**, tap **Contacts** to enter contact list.

2. Tap **[Menu Key]** to enter menu options>**Import/ Export**. You can choose **Import form SD card** or **Export to SD card**.

3. Choose the type of import and then choose the contact, tap **Done**.

# **6.Messaging and Email**

## **Messaging**

You can send and receive SMS and MMS with multimedia file.

Create new message

- 1. In the **applications menu**, tap **Messaging>New message**.
- 2. Tap recipient and edit the recipient

information, or add the recipient from

3. Tap and edit the text.

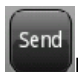

4. Tap  $\Box$  key to send the message.

 There is no inbox and sent box in this device. The messages will be shown in the form of dialogue threads for easy reading.

Message reply

The notification line on top of the device will show the reminder when you get a new message.

- 1. In the **applications menu**, tap **Messaging>New message**.
- 2. Tap the message and edit the text to reply.

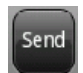

 $3.$  Tap  $\bullet$  key to send the message.

Create new MMS:

1. In the **applications menu**, tap **Messaging>New message**.

2. Tap recipient and edit the recipient

information, or add the recipient from

- 3. Tap **[Menu Key]** to open menu options>**Add subject**, tap **Subject** to input the MMS theme that will be sent.
- Send 4. Tap and edit the text, then tap  $\Box$  key to send the message.

 You can tap **[Menu Key]** to add **Attach** or **Insert smiley** and so on.

Manage messages

**Delete messages**

Tap a dialogue thread, tap one message, select **delete messages** and tap **delete**. Then the message will be deleted.

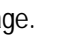

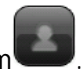

**Delete threads**

Tap a dialogue thread, tap **[Menu Key]** to select **Delete thread** and tap **Delete**. Then the message will be deleted.

**Forward messages**

Tap a dialogue thread, press on a message, and select **Forward** to forward the message.

## **Email**

You may receive and send emails via Email.

 You need to set up your own email, and then receive and send the emails.

> Receiving and sending emails requires Internet connection. Please consult your service provider for details about setup parameters.

Set up Email

- 1. In the **applications menu**, tap **Email**.
- 2. Input email address and password, tap **Next**, give this account a name, your name (displayed on outgoing messages) and signature, tap **Done**.

You may also use **Manual setup** for the email account:

- 1. Input email address and password.
- 2. Tap **Manual setup** to select the type of account.
- 3. Finish details like server.
- 4. Tap **Next** to complete the setup.

Send emails

You may send emails to one or more recipients.

Before sending, add the recipient email address,

or select from **Contacts**.

- 1. In the **applications menu**, tap **Email**.
- 2. Tap **[Menu Key]** > **Compose** for the editing interface.
- 3. Tap recipient and input the recipient's email address. If necessary, tap **[Menu Key]** for **Add Cc/Bcc** address, input other recipient's email address for cc or bcc.
- 4. Tap **Subject** and input the subject.
- 5. Tap **Compose Mail** and input the text.
- 6. Tap **[Menu Key]** > **Add attachment** to insert the file as needed.
- 7. Tap **Send** to send the email.

Receive emails

- 1. In the **applications menu**, tap **Email**.
- 2. Tap **[Menu Key]** > **Refresh**.
- 3. The device will connect to the server and download emails. All emails received will be saved in the Inbox.
- 4. Tap the email to read.
- 5. During reading, tap **[Menu Key]** and tap **Forward** to forward the email to others; or tap **Reply** to edit and send the email to the sender.

# **7.Multimedia**

## **Music Player**

You can play your favorite music in music player.

CAUTION Please install the memory card with music saved before playing music.

In the **applications menu**, tap **Music**.

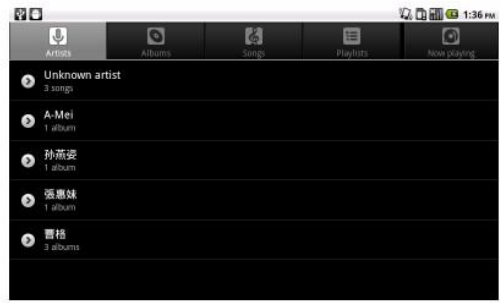

The music files are classified and saved according to the artists, albums and playlists. Select a category and tap the music or playlist in need.

Play music

You just need to tap the music that you want to play to access music player.

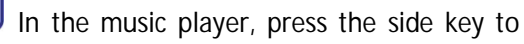

adjust the volume.

## **Video player**

You can play favorite videos in video player.

CAUTION Before playing, please install a SD card with videos saved.

1. In the **applications menu**, tap **Videos.**

2.Tap the video in need to access the video player.

 During playing the video, tap the side key to adjust the volume. Also you may pause or drag the progress bar for video in need.

s

## **Sound recorder**

#### In the **applications menu**, tap **Sound Recorder**.

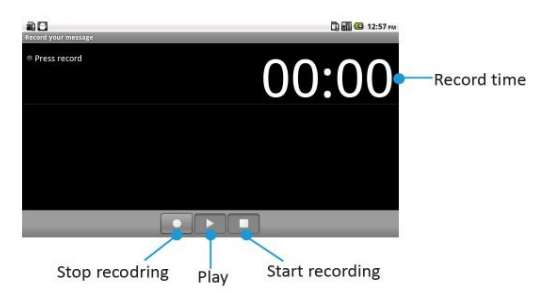

CAUTION Please install the memory card before using the sound recorder.

# **8.Other applications**

### **Alarm clock**

In the **applications menu**, tap **Clock**.

Add alarm clock

Tap **[Menu Key]** to select **Add alarm**, set alarm information and tap Done. When **shows** in green means on.

When the alarm functions, the user can select Snooze/Dismiss.

Tap the indicator on the right side of the alarm to be started. The indicator in highlight shows the alarm clock is on.

You may dismiss the alarm clock when it is ringing, or tap snooze to postpone the alarm clock.

### **Calendar**

In the **applications menu**, tap **Calendar**. You can use calendar to arrange and manage the schedules.

The calendar may be viewed by day, week, month or list.

 You may need to set the correct date and time before using the calendar.

New event

Tap the date for a while to enter options: **Show day**, **Show agenda** and **New event**. Select **New event** to create a new event.

1. Edit event name, time, place, description and other detailed information, set time to start, time to end and emergency procedures etc.

2. Tap **Done** to save new event.

Manage events

You need to create an event before view or edit it.

Select an event, the device would show the recorded event.

**Add reminder**

Click an event to enter the details interface, press on **[Menu Key]** to select **Add reminder**.

**Edit event**

Click an event to enter the details interface, press on **[Menu Key]** to edit event.

**Delete event**

Click an event to enter the details interface, press on **[Menu Key]** to select **Delete event**.

## **Calculator**

In the **applications menu**, tap **Calculator**.

The calculator has limited precision and can be

used in simple calculations only.

## **Navigation**

In the **applications menu**, tap **Navigation.**

Press **[Menu Key]** to select the operations.

 This function is only used outdoors. The service condition in specific depends on UIM/SIM card and the data service you applied for. Relevant information flow may charge you. Please consult your service provider for detail costs.

## **9.Maintenance**

## **Battery Maintenance**

1. This device could use rechargeable battery as power supply. Please recharge the battery with inadequate power. To maintain battery life, it is better to consume all the power before recharge.

2. When charger is not used, please separate it from the power supply. Do not connect charger with battery more than a continuous week, as overcharge will shorten battery life.

3. Temperatures influence the battery limit to be charged. So before charge, battery may need to be cooled or warmed. If battery temperature is over  $40^{\circ}$ C, battery may not be charged immediately.

4. Please use the battery on the original

purposes to avoid short circuit. Short circuit may happen when conducting substances connect the anode and cathode of battery.

5. Do not use damaged battery.

6. Keeping battery in extreme cold or extreme hot places leads to shorten battery life. Battery being exposed in cold or hot places may lead to abnormal function, even battery is fully charged.

7. Do not put the battery in the fire! Please dispose of dead batteries according to local regulations.

### **Device Maintenance**

1. Please keep children out of reach of the pad and the accessories.

2. Avoid the pad from direct contact with water or other liquids. If liquids enter the pad, this could cause a short circuit, battery leak or

other malfunction.

3. Please keep the pad away from the high temperature, as it will shorten the life of the pad, melt the plastic and damage the battery.

4. Do not disassemble or modify the pad, as it will cause damage to the pad such as battery leakage or circuitry failure.

5. Do not use acid or alkali to clean the PAD.

6. Do use the original accessories otherwise the warranty will be failed.

## **Troubleshooting**

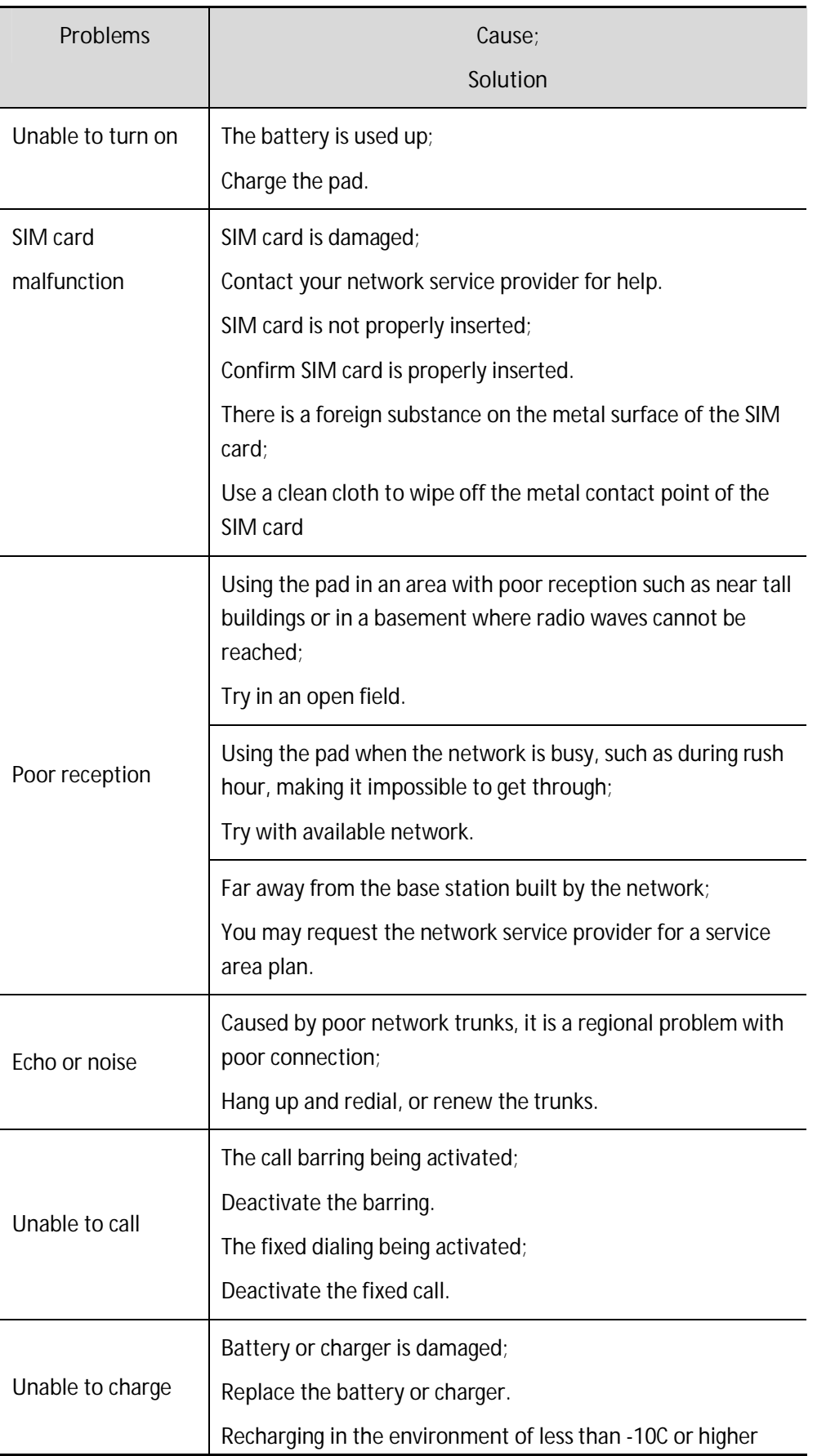

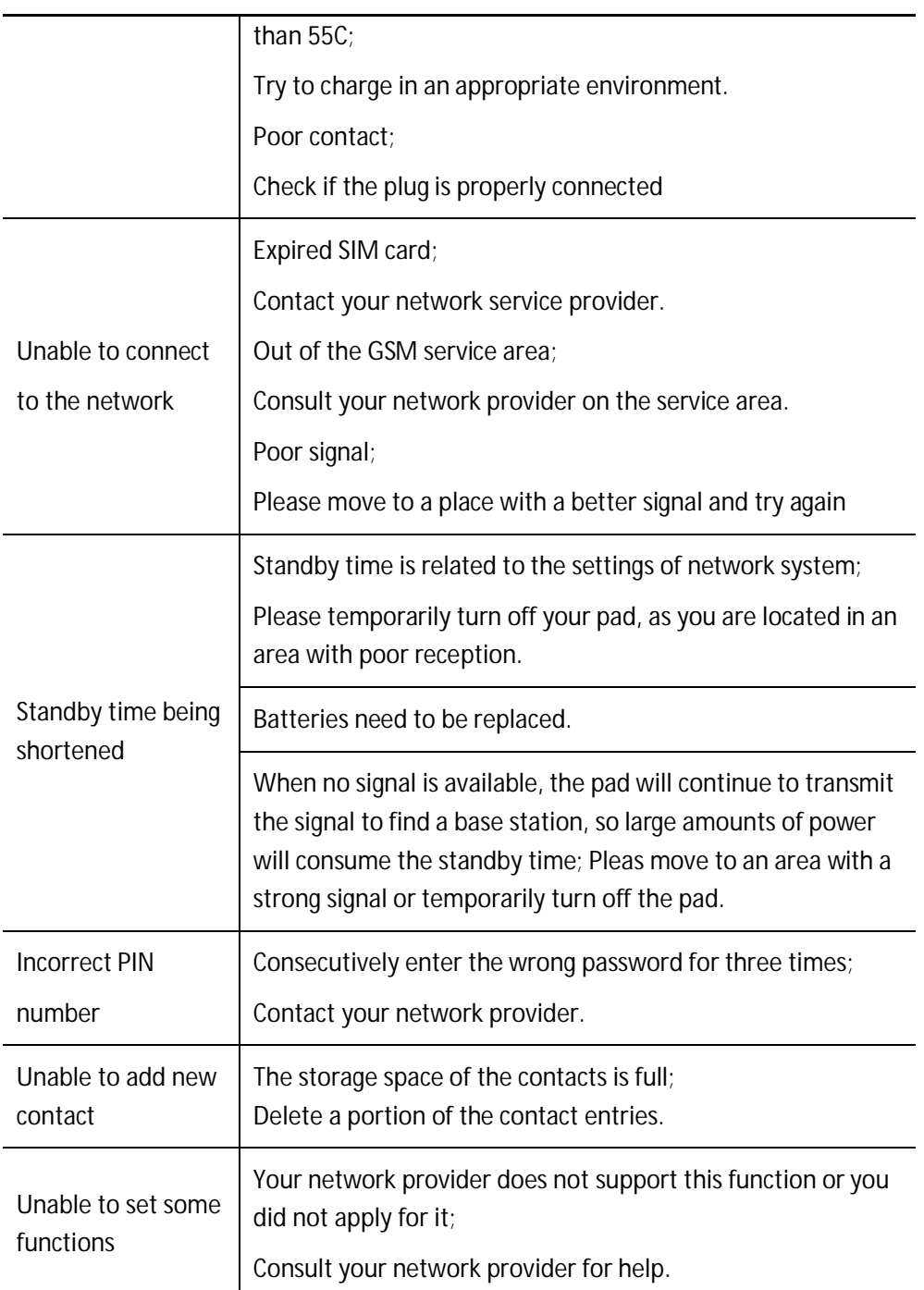

#### **Environmental Instructions**

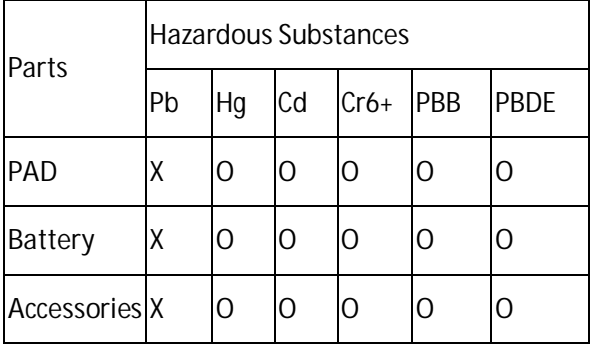

O: indicates the content of this hazardous substance in the all materials of the device is lower than the required volume in the standard of SJ/T 11363-2006.

X: indicates the content of this hazardous substance in the all materials of the device is higher than the required volume in the standard of SJ/T 11363-2006.

Note: this device is marked with "X" because currently there is no alternative technology or parts for replacement.

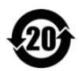

## **10. FCC Warning statement and Safety Info**

**Changes or modifications made to this equipment not expressly approved by Yulong Computer Telecommunication Scientific(Shenzhen) Co., Ltd. for compliance could void the user's authority to operate the equipment.**

#### **FCC Statement**

This device complies with Part 15 of the FCC rules. Operation is subject to the following two conditions:

1. This device may not cause harmful interference.

2. This device must accept any interference received, including interference that may cause undesired operation.

This equipment has been tested and found to comply with the limits for a Class B digital device, pursuant to part 15 of the FCC Rules. These limits are designed to provide reasonable protection against harmful interference in a residential installation. This equipment generates uses and can radiate radio frequency energy and, if not installed and used in accordance with the instructions, may cause harmful interference to radio communications. However, there is no guarantee that interference will not occur in a particular installation. If this equipment does cause harmful interference to radio or television reception, which can be determined by turning the equipment off and on, the user is encouraged to try to correct the interference by one or more of the following measures:

- Reorient or relocate the receiving antenna.
- Increase the separation between the equipment and receiver.
- Connect the equipment into an outlet on a circuit different from that to which the receiver is connected.

• Consult the dealer or an experienced radio/TV technician for help.

## **Safety Information**

### 1 . SAFETY INFORMATION FOR FIXED WIRELESS TERMINALS .POTE NTIALLY EXPLOSIVE ATMOSPHERES

Turn your phone OFF when in any area with a potentially explosive atmosphere and obey all signs and instructions. Sparks in such areas could cauls e an explosion or fire resulting in bodily injury or even death.

### INTERFERENCE TO MEDICAL DIVICES

Certain electronic equipment may be shielded against RF signal from you wireless phone. (pacemakers, Hearing Aids, and so on) Turn your phone OFF in health c are facilities when any regulations posted in these areas instruct you to do so. RF signals may affect improperly installed or inadequately shielded electronic system in motor vehicles.

### .EXPOSURE TO RF ENERGY

Use only the supplied or an approved replacement antenna. Do not touch the antenna unnecessarily when the phone is in use. Do not move the antenna close to, or couching any exposed part of the body when making a call.

## **SAFETY INFORMATION FOR RF EXPOSURE**

#### Body worm operation

This device was tested for typical body-worn operations with the back of the phone kept 20 mm. from the body. To maintain compliance with FCC RF exposure requirements, use only belt-clips, holsters or similar accessories that maintain a 20 mm. separation distance between the user's body and the back of the phone, including the antenna. The use of belt-clips, holsters and similar accessories should not contain metallic components in its assembly. The use of accessories that do not satisfy these requirements may not comply with FCC RF exposure requirements, and should be avoided.

## **SAR INFORMATION**

### **THIS MODEL PHONE MEETS THE GOVERNMENT'S**

#### **REQUIREMENTS FOR EXPOSURE TO RADIO WAVES.**

Your wireless phone is a radio transmitter and receiver. It is designed and manufactured not to exceed the emission limits for exposure to radiofrequency (RF) energy set by the Federal Communications Commission of the U.S. Government. These limits are part of comprehensive guidelines and establish permitted levels of RF energy for the general population. The guidelines are based on standards that were developed by independent scientific organizations through periodic and thorough evaluation of scientific studies. The standards include a substantial safety margin designed to assure the safety of all persons, regardless of age and health. The exposure standard for wireless mobile phones employs a unit of measurement known as the Specific Absorption Rate, or SAR. The SAR limit set by the FCC is 1.6 W/kg. \*

Tests for SAR are conducted with the phone transmitting at its highest certified power level in all tested frequency bands. Although the SAR is determined at the highest certified power level, the actual SAR level of the phone while operating can be well below the maximum value. This is
because the phone is designed to operate at multiple power levels so as to use only the power required to reach the network. In general, the closer you are to a wireless base station antenna, the lower the power output. Before a phone model is available for sale to the public, it must be tested and certified to the FCC that it does not exceed the limit established by the government adopted requirement for safe exposure. The tests are performed in positions and locations (e.g., at the ear and worn on the body) as required by the FCC for each model. The highest SAR value for this model phone when tested for user to CDMA antenna SAR value is 1.390 W/Kg and user to WIFI antenna SAR value is 0.288 W/Kg when worn on the body, as described in this user guide. (Body-worn measurements differ among phone models, depending upon available accessories and FCC requirements). While there may be differences between the SAR levels of various phones and at various positions, they all meet the government requirement for safe exposure. The FCC has granted an Equipment Authorization for this model phone with all reported SAR levels evaluated as in compliance with the FCC RF exposure guidelines. SAR information on this model phone is on file with the FCC and can be found under the Display Grant section of <http://www.fcc.gov/>oet/fccid after searching on FCC ID: R38-YLM31. Additional information on Specific Absorption Rates (SAR) can be found on the Cellular Telecommunications Industry Asso-ciation (CTIA) web-site at <http://www.wow-com.com.> \* In the United States and Canada, the SAR limit for mobile phones used by the public is 1.6 watts/kg (W/kg) averaged over one gram of tissue. The standard incorporates a sub-stantial margin of safety to give additional protection for the public and to account for any variations in measurements.